# **San Francisco Performance Archive**

## **Help File\***

## **Table of Contents:**

- **I. Introduction to the Archive and prerequisites**
- **II. Top eight things to know about using the Performance Archive**
- **III. Understanding the basis of the Archive data:**

## **IV. General navigation and use of buttons**

- a. Main navigation buttons
- b. Paging through records
- c. Setting number of rows returned
- d. Search box and buttons
- e. Advanced searching
- f. Sorting data
- g. Viewing record detail and related data
- **V. Browsing and searching the opera performance category** a. Advanced searching in the opera category
- **VI. Browsing and searching the Cast category**
- **VII. Browsing and searching the Crew category**
- **VIII. Browsing and searching the performance Dates and Times category**
- **IX. Browsing and searching the Acts/Scenes/Settings category**
- **X. Browsing and searching the Sponsors and Acknowledgements category**
- **XI. A note about photos and photo listing pages**

*\* This document can be best viewed in printed format. Feel free to print this file for your reference*.

## **I. Introduction to the Archive:**

The San Francisco Opera Performance Archive allows you to browse and search performance information of productions given by San Francisco Opera. For more information on the background and development efforts of this archive please refer to the About link of the Archive's homepage.

The Performance Archive homepage data area is framed with a selection of photos from our archives. The top row consists of San Francisco Opera premieres and commissioned works. If you linger your mouse cursor over any photo, a text box will appear indicating the Opera Title and Season. Clicking the images will open a new window with a larger version of the image and a caption.

## **Prerequisites for using the Performance Archive:**

The Performance Archive has been tested on the following platforms and web browsers:

1) Windows 98, Windows ME, Windows 2000, Windows XP running Microsoft Internet Explorer version 5 or higher, Opera Web Browser version 6 or higher, and Netscape Navigator version 7 or higher, including FireFox.

2) Macintosh OS 9 and OS X running Internet Explorer 5 (or greater). We have not yet tested the Archive on Apple s Safari web browser, so please give us any feedback you may have in this area.

In order to view the reports and this Help file you need to have installed the free Adobe Acrobat Reader version 4 or greater. This can be obtained at<http://www.adobe.com/reader> .

The archive has been optimized for a screen resolution of 1024 x 768 or greater. If you have Java Script enabled in your browser it will sense your screen resolution and redirect you to a lower resolution version of the pages if your resolution is less than 1024 x 768.

Periodic maintenance and upgrades are done to the Archive, at which times it may not be available. These updates are usually done in the evenings, Pacific time.

We value your feedback! Please notify us of any technical, navigation or content issues you find with the archive by e-mailing archive@sfopera.com .

## **II. Top Eight Things to Know About Using the Performance Archive**

If you read no further than this area, please take note of these eight very important tips for navigating the Archive.

- 1) On the first page of the Archive, you are automatically in OPERA Browse/Search mode. Whenever you use the "Basic Search" box for searching, by default the area you are currently browsing will be displayed, and additional links to search results in all categories will be displayed to navigate easily to other possible search results in categories other than the one you are currently browsing.
- 2) You can speed up searches by checking the *Search only in this category* option, priorto entering your search criteria. Therefore, to more quickly look up all performances of a specific opera, check the "Search only in Opera" check-box and type its title either with or without foreign diacritical marks in the search box. A good example is *Cosi fan tutte.*
- 3) To look up an artist click on the left side CAST button link, and type in the name in the search box. A good example is Sena Jurinac.
- 4) To look up performers of a specific role, click on the left side CAST button link and type in the role in the search box. A good example is "Mamma Lucia.".

Note: If you type in a name which is also an opera's title, you will get the complete cast for that particular opera. "Falstaff" will result in the complete cast; "Sir John Falstaff" will list the performers of that role only.

- 5) To look up a member of the production team (conductor, stage director, designer, lighting designer, musical preparation, prompter etc.) – click on the left side CREW button link, and type in the name. A good example is Charles Mackerras.
- 6) To look up an entire season in chronological order, click on the left side DATES/TIMES button link and type in the search box the year or season you wish to look up. (Seasons cover single years until the 1996-1997 season, after which they continue: 1997-1998, 1998-1999 etc.).
- 7) To look up a specific opera's scene breakdown, click on the left side ACT/SCENE button link and type in the search box the opera's title. A good example is *War and Peace*.
- 8) To view a cast page similar to one in a printed program, click an opera's "Cast Page" link in the right side column of any category listing page.

#### **III. Understanding the Basis of the Archive Data:**

To understand the structure of the Performance Archive, it is easiest to refer to the primary source of the data, the performance programs. Each of the six areas that are viewable and searchable in the archive (Opera, Cast, Crew, Dates/Times, Acts/Scenes, and Sponsors) is found in most of the performance programs. The illustration below shows generally which types of information are found in given area of a performance program:

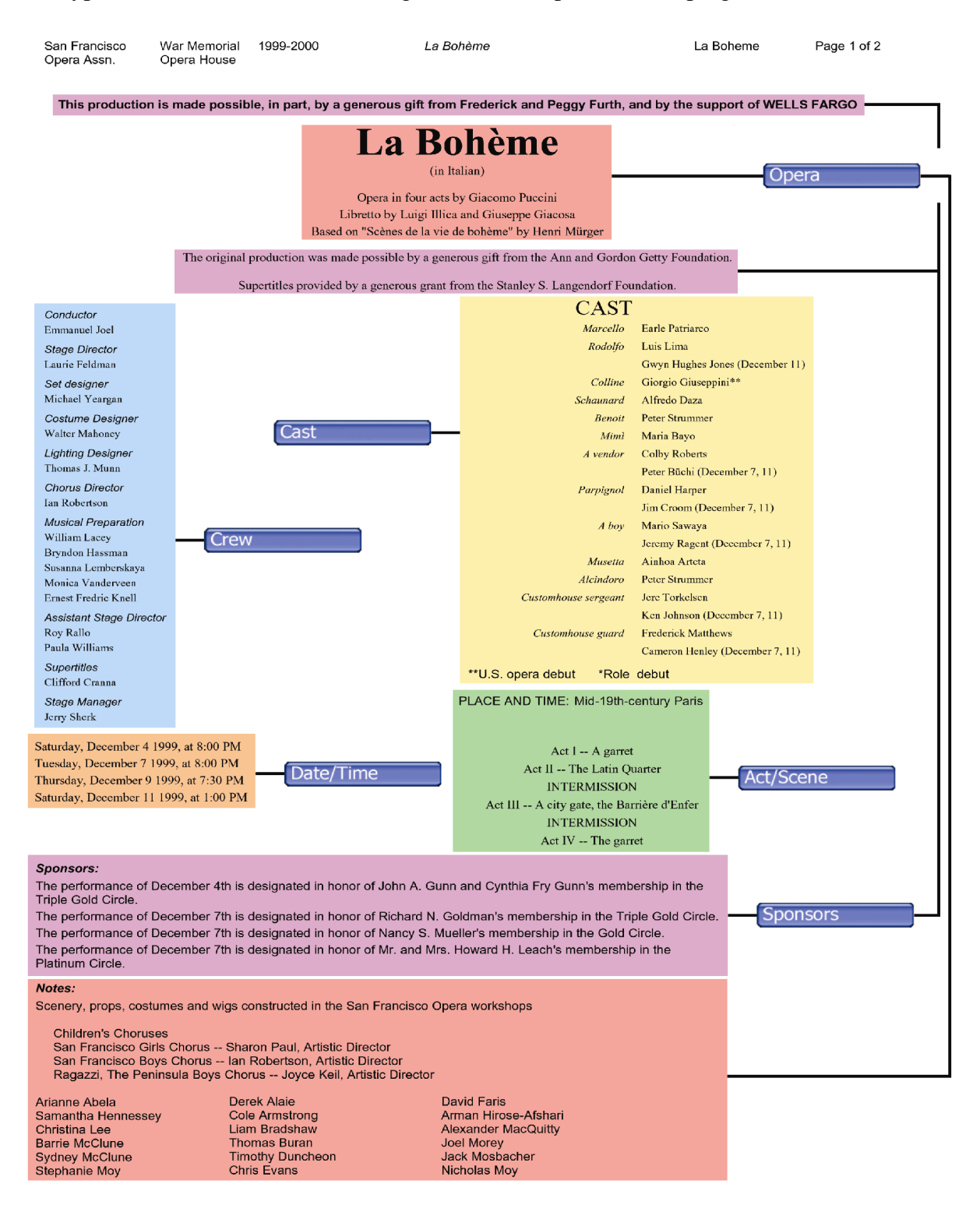

The remainder of this Help file will detail these six areas and provide tips for more quickly finding the information you are looking for. But first let's look at some functional issues common to all six areas when browsing and searching:

## **IV. General navigation and use of buttons:**

## **Main Navigation Buttons:**

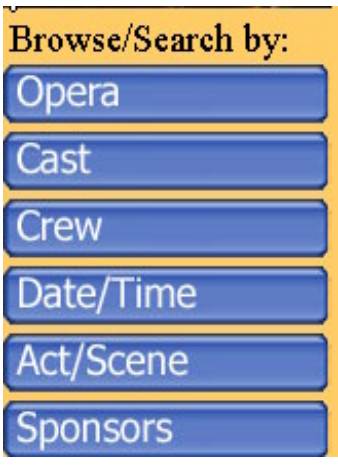

The primary left-hand navigation buttons take you directly to one of the six specific listing pages for locating data in the Archive. Each area will be elaborated on later in this document, but it is important to understand that to get to specific data you should always enter into the most specific button area of that data.

For example, if you know you are looking for a specific singer who sang a specific role, you would want to search and browse directly in the "Cast" area (which contains artist/singer data), not in the Opera area (which does not reference artists/singers specifically – except where it might appear in the Opera or Concerts title or the general notes section). Similarly, if you want to see what actual performance dates a show was given, you would search or browse in theDates/Times area. We hope that once you ve explored the archive it will become more apparent which area holds which type of information.

- **Notes** : 1) You can hover your mouse cursor over any button in order to see what it covers.
	- 2) When you click one of these six main navigation buttons the page listing of data will be reset to show all data for that area, overriding any search criteria entered. Sort order will also be reset to the default for that page.

## **Paging through records:**

Use the Paging record area to advance forward and back in the given set of records you are viewing:

Page:  $\boxed{14}$   $\boxed{11}$   $\boxed{11}$   $\boxed{11}$  of 4 Records 1 to 20 of 69

You can also enter a specific page number in the text box to jump to a given page of data results. (Enter the page number and press Enter). Paging records are found at top and bottom of each listing area.

## **Setting number of rows returned:**

Define your own number of data rows to be on each page in the "records per page" area:

GO | Records per page (currently 20):

While there is no limit to the number of rows, longer listings will take longer to generate and return to your screen. Enter a number in the box and click "GO" or press Enter.

## **Search Box and Buttons:**

On all of the six main listing pages, accessed from the navigation buttons, you will always see at the top of the page an area for entering search text. This is known as the Basic Search:  $\setminus$ 

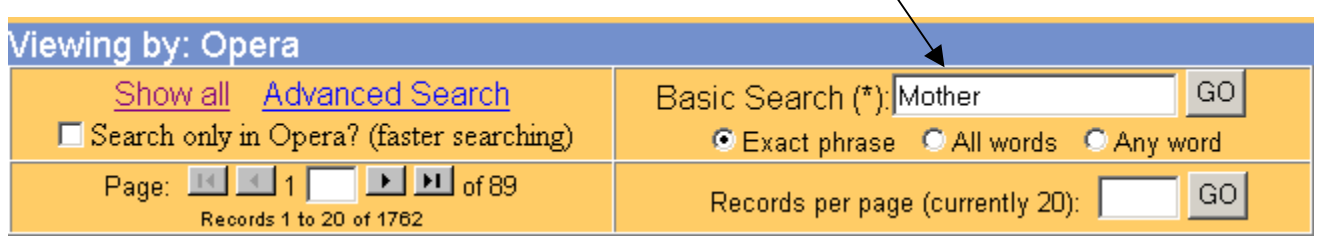

Text you enter into this box will be searched in a number of fields for the given area you are in, always including the fields you see listed on the screen, which have an asterisk (\*) next to their label indicating they are searchable via the Basic Search box. So, for a Basic Search within the Opera listing page area, the word "Mother" would be searched for in all of the data areas you see listed on the screen (Season, Opera Title, Composer, Librettist) as well as a few fields you don't see listed, including the general notes section, which includes lots of ancillary information.

In the above example, searching in the Opera area for the exact phrase "Mother" yields five results. Results from other categories will be displayed as hyperlinks to those areas, if you have not enabled the "Search only in Opera" check-box option.

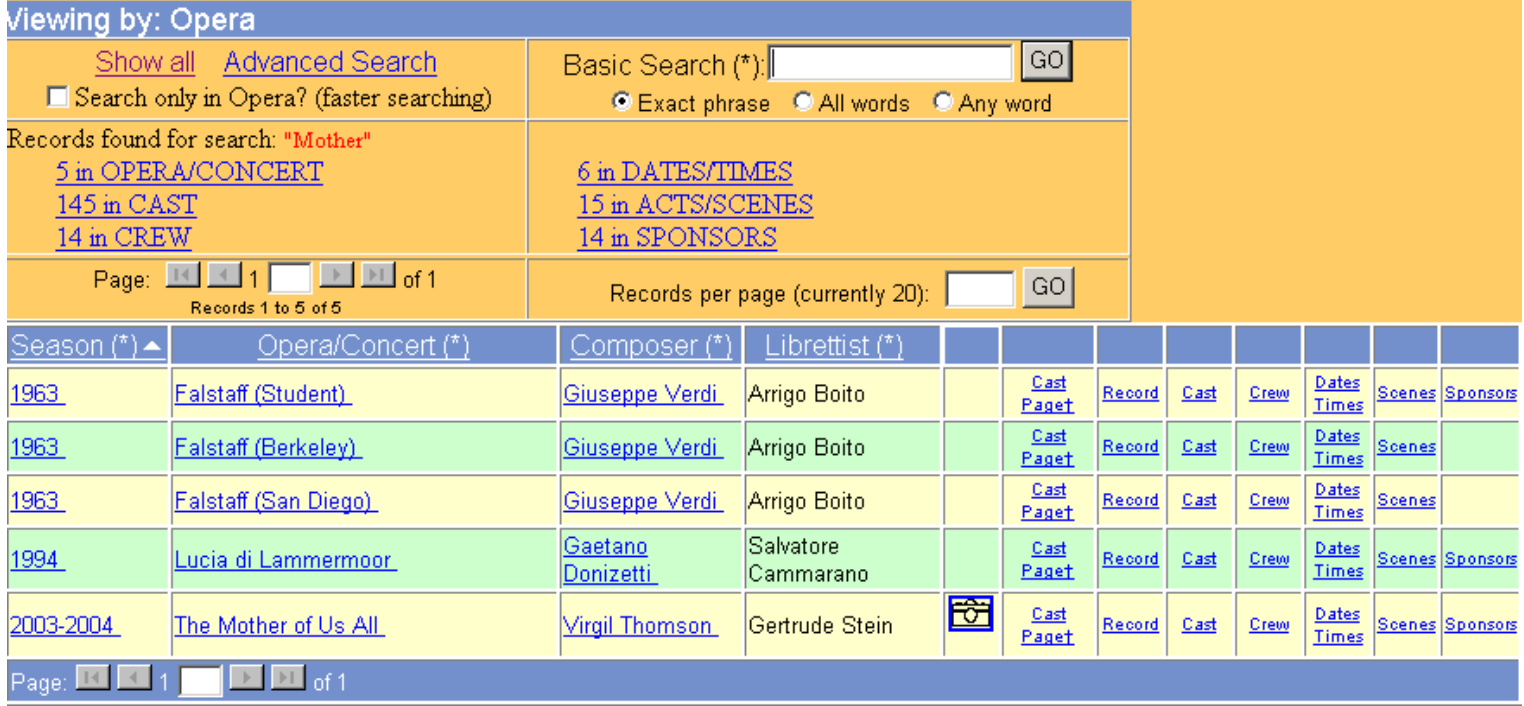

In the first four of these results "Mother" is found in the Notes section of the Opera Record link and in the Cast Page itself. Because we are searching in the Opera main category, we do not get numerous references to the title "mother" found only in the Cast area. A more specific search for "Mother of us All" yields a more specific result:

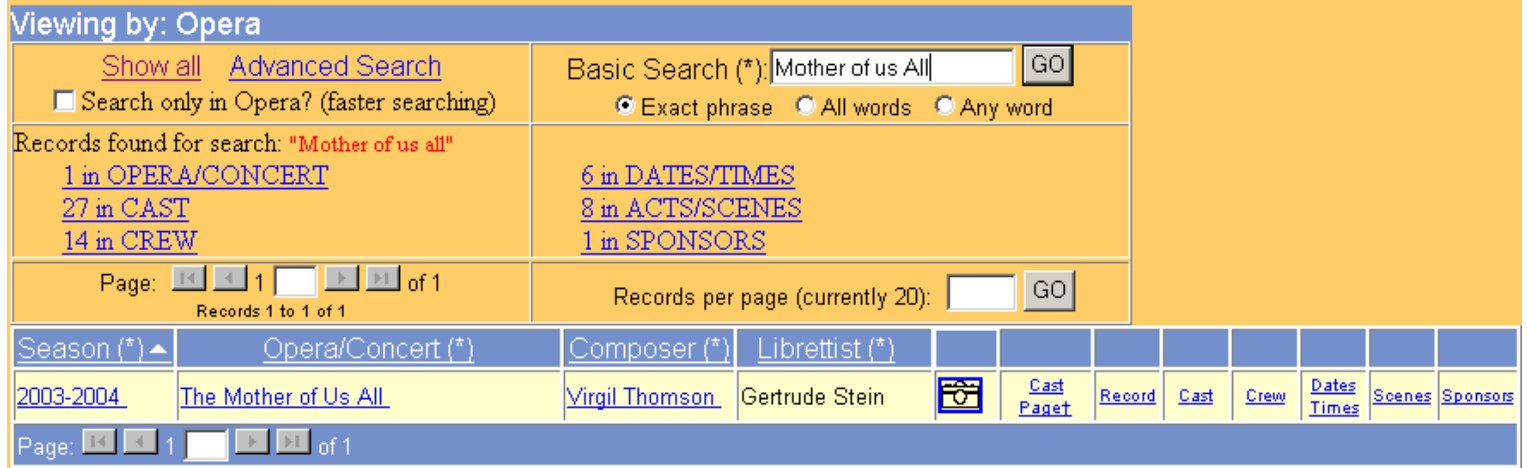

Additionally you can check one of the radio buttons below the search box to specify how the search is conducted: using "Exact Phrase," "All words," or "Any word." Experiment with these to see how they differ. In any search, you can always use just part of the word you are searching for and any similar matches will be displayed.

**Notes**: It may not always be obvious why certain search results are returned just from looking at the data listed. To see all the information behind a record (including general notes) click on the Opera "Record" link or view the program listing "Cast Page". Most of the time, you will find your search word in one of these ways.

Although Opera Titles, and some names (in Cast and Crew lists) are listed using foreign diacritical characters, you do not need to use these special characters in the search boxes. Therefore, searching for "Boheme" will also return search hits for Bohème. Advanced searches allow you to specify whether you wish to search with or without foreign characters.

Use the "Show All" link to restore all the data to the screen, Show all Advanced Search effectively undoing any of the search filtering you have done. <br>
Search only in Opera? (faster searching) Additionally, you can click any of the large left-hand button links back to the main listing pages to reset data.

#### **Advanced Searching**

Use the "Advanced Search" link to search in very specific fields,<br>
Exerch only in Opera? (faster searching) including fields that are not in the listed pages but are searchable:

Advanced Search: Opera

Rack to Liet

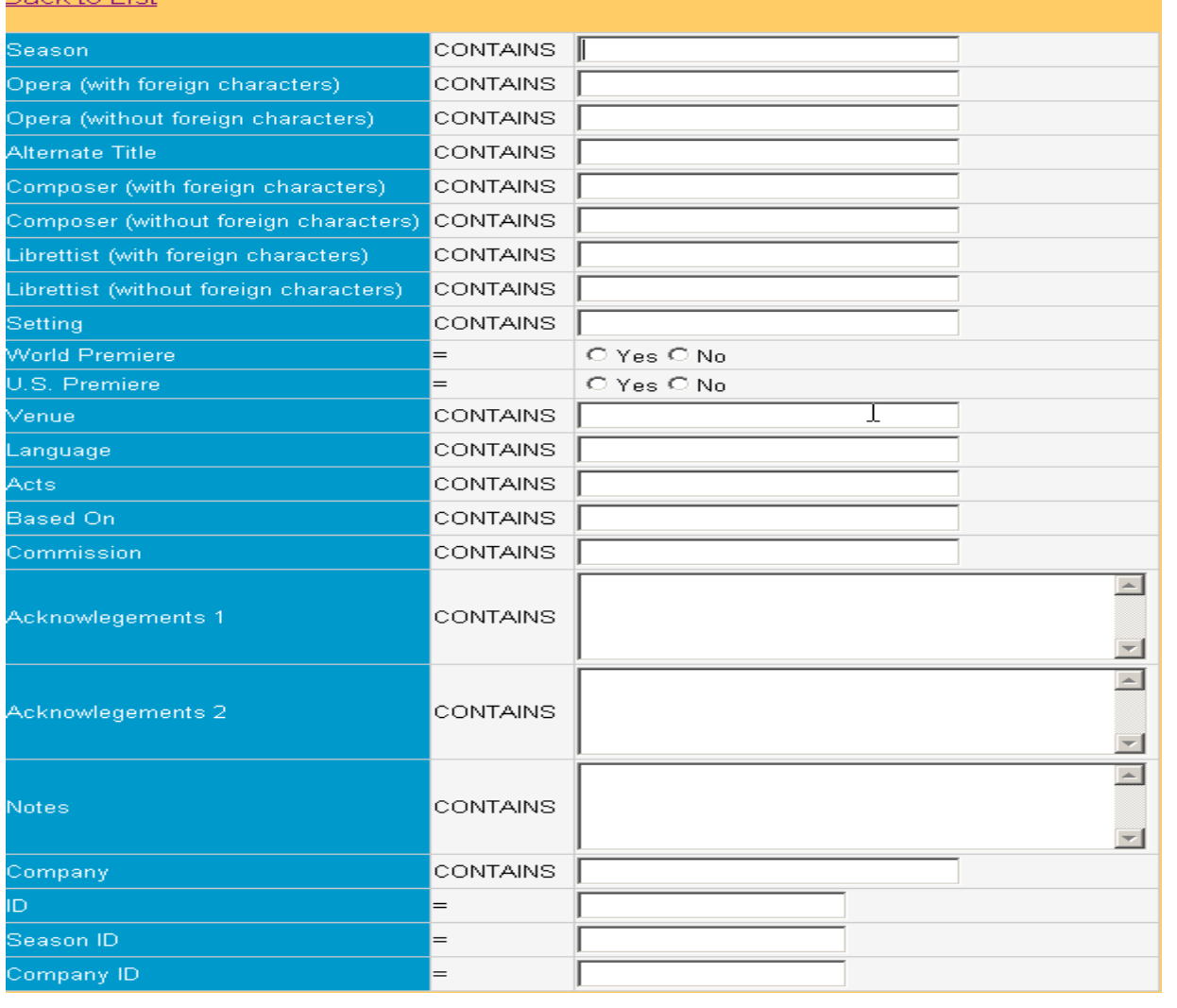

Advanced searching does not search across multiple categories like a Basic search can. Advanced searching also allows you to search for specific data in multiple fields at once. For example, searching for Composer "Mozart" and language "German" will return productions composed by Mozart presented in German. This type of refined search would not be possible using the Basic search option.

When a search field indicates an equal sign  $( - )$ , an exact match will be done on the field (e.g. World Premiere "Yes" or "No"). Otherwise the indication "Contains" is used, meaning the text you entered will be searched for and retrieved in any matching form for the field searched. Most fields in the Advanced Search use the "Contains" clause for searching since most fields are text based.

## **Sorting Data:**

Each Data listing page will have two or more header columns which describe the data in the field (e.g. Season, Opera, Composer, etc.). These field headers are clickable and will sort the given data set in ascending or descending order for that area. An arrow next to the field header name indicates that a sort is in place on the field and which type of ordering is in effect (descending " $\nabla$ " or ascending " $\triangle$ "). For example, to re-sort by Season in descending order (from present to the past), click the "Season" field label.

**Note**: Each main listing page has its own default sorting order predefined, usually on the Season field in ascending order (from past to present).

## **Viewing record detail and related data:**

For each record listing page of the six main areas you will see additional links to the right of the data fields. These will always include a link to the record's Cast Page and usually a link to the record's Detail page which will show you all the data for that record, beyond what you see in the list page:

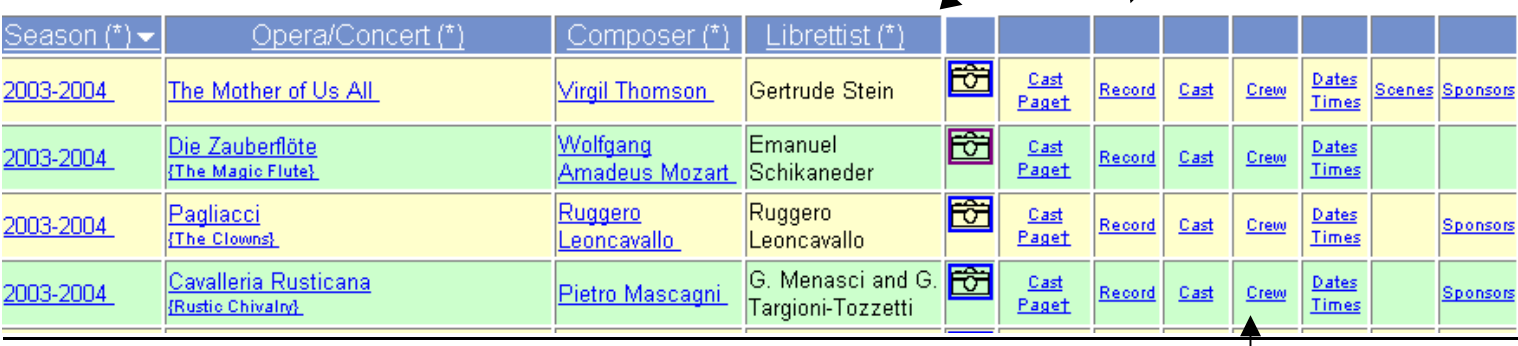

The Opera Browse/Search page also contains direct record links to the other data pages Cast, Crew, Dates/Times, Scenes, and Sponsors. These links will not appear if there is no associated record for the record in that area of the data. Additionally, a "Photos" link (represented by a camera icon) will appear in the first column indicating there are productions photos available for viewing.

Every production has a "Cast Page" link. Clicking the "Cast Page" link will bring up a formatted program listing of that production. Cast Pages require use of the free Adobe Acrobat PDF Reader, which is required for viewing:

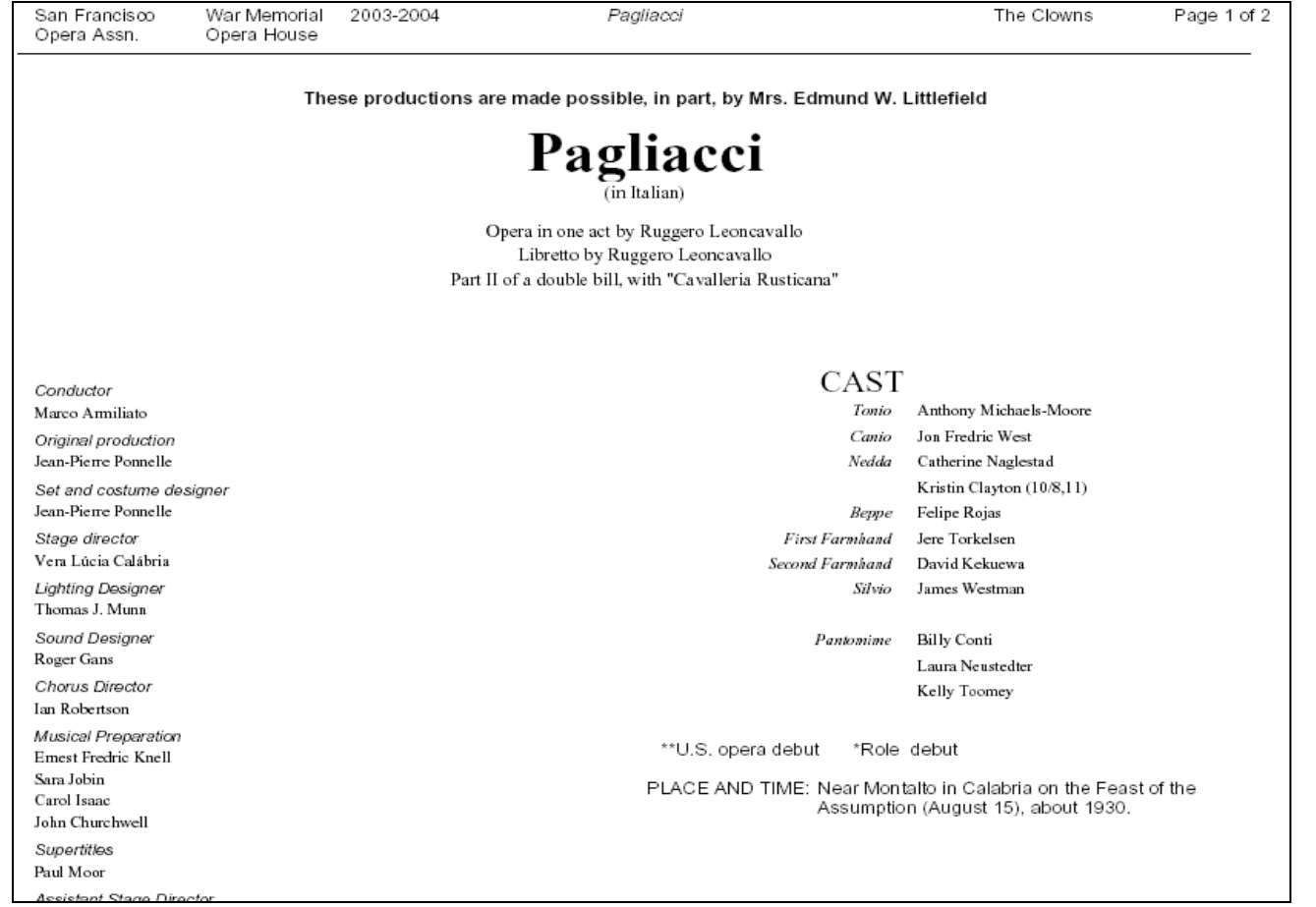

Note that these simulated Cast Pages are not direct images of actual programs, but instead are a database-generated report from the actual data you are browsing and searching within the archive.

Clicking the "Record" link will show you all the data associated for this Opera record in the area of interest:

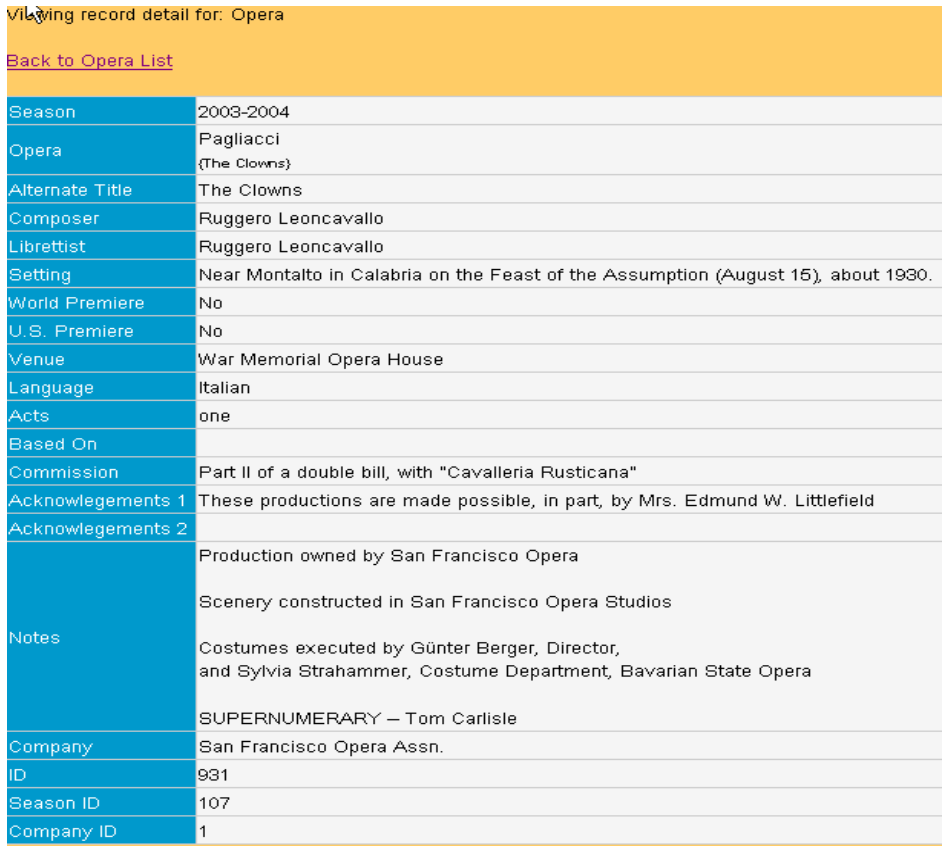

Some information in the Record detail listing is for programmatic reference in our database (ID, Season ID, and Company ID).

## **V. Browsing and Searching the Opera performance category:**

The Opera category contains the primary information for browsing and searching for an opera by its Title, Season, Composer, Librettist and a number of other fields of data such as Venue, Company, Number of Acts, and general notes. The Opera listing page displays four primary fields of data: Season, Opera Title, Composer, and Librettist:

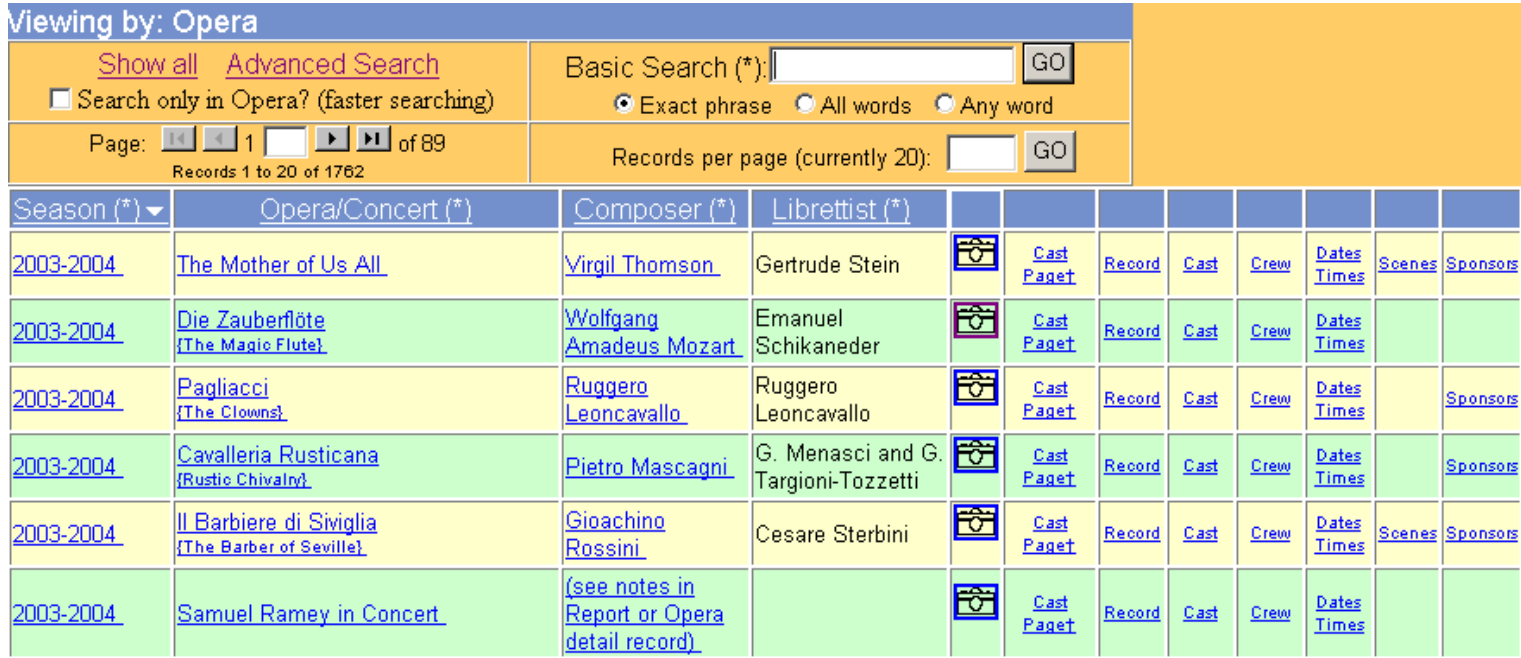

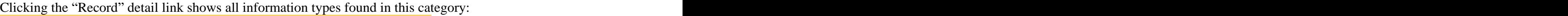

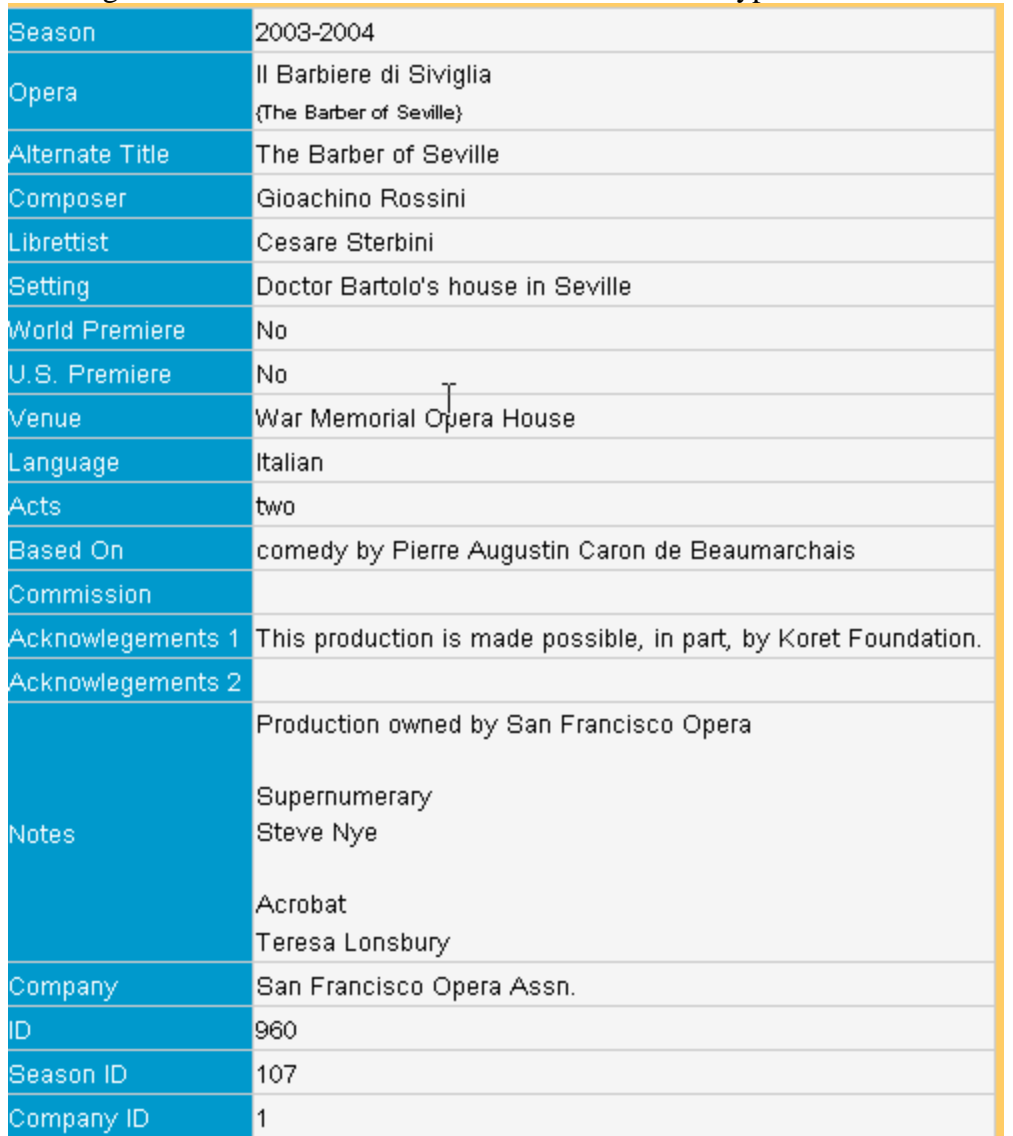

**Season** – Indicates the year(s) of the season in which the production was held. Often seasons cross a calendar year, which is why you see such listings as 2003-2004. The indication \*\*SPOT (in the Season field) stands for Spring Opera Theater, a branch of the San Francisco Opera family that existed between 1961 and 1981.

**Opera** – this refers to the Opera title (or Concert for recitals and Gala events). Often, if an Opera has a an alternate title or an English translation of its foreign title, it will be presented in this field in brackets { } , which is also known as the **Alternate Title** field. This field is searchable with and without foreign characters.

**Composer** – The name of the Composer for the given performance. For performances of multiple works (such as recitals and concerts) this may refer you to the Notes section of the Cast Page or Record Detail. Note that when you sort on the Composer field it sorts by the first alpha character, usually on the first name. This field is searchable both with and without foreign characters.

**Librettist** - The name of the Librettist or Librettists for the given performance. This may refer you to the Notes section of the Report or record detail as well. Note that when you sort on the Librettist field it sorts by the first alpha character, usually on the first name. This field is searchable with and without foreign characters.

**Setting** – The physical and/or historical placement of the work. To view further information on Setting, click the Acts/Scenes detail link for the given record.

**World Premiere and U.S. Premiere** – Indicates whether the piece was a World or U.S. premiere.

**Venue** – the theater in which the performance took place.

**Language** – the language in which the performance was sung.

Acts – The *number* of acts in the performance (e.g. one, two, three). For detailed listing of an Act's contents click the Acts/Scenes link for the detail link for the given record or browse and search in the Acts/Scenes main category area..

**Based on** – lists any background basis for the piece (novels, plays, etc.), as taken from our program material.

**Commission** – indicates whether a piece was commissioned or part of a commission or co-production.

**Acknowledgments 1 and 2:** Various acknowledgments of sponsorship or funding as recorded in the program listings. For detailed records of acknowledgements and sponsorships click the Sponsors record detail link for a given performance record or browse and search in the Sponsors main category itself.

**Notes**: Lists any general notes that cannot be readily categorized in other data fields. This frequently will list Supernumeraries, Acrobats, extra chorus, children's chorus, dancers, production ownership and special program announcements. Keep in mind that Notes are searched in the Basic Search method and should always be referenced when a search result is in question.

**Company** – Indicates the company under which the performance was given: either San Francisco Opera Association or Spring Opera Theater.

**ID, Season ID, and Company ID** – Internal database reference numbers for programming purposes.

## **Advanced Searching in the Opera Category:**

To find specific information in the Opera category (and avoid too many extraneous hits through the Basic Search box), use the Advanced Search link. Here are few examples and tips for finding information in this area.

1) To find a particular Season's Opera Titles enter the numeric year in the Season field. Note that entering a single year may sometimes bring up two seasons worth of data when the Season spreads across two calendar years.

For example, searching for 2001 in the Season field will bring up all records for 2000-2001 Season and the 2001-2002 Season. To find only performances in calendar year 2001 you would want to search in the Date/Time main category using the Advanced search area searching in the Showtime field for the text "2001".

- 2) To find all instances of an Opera by title, enter as much information in the Opera field of the advanced Search that will make the title unique. For example, searching for "Don Carlo" retrieves all instances of the opera in French and Italian (since it finds both "Don Carlo" and "Don Carlos"), whereas searching "Don Carlos" makes a more exact match for just the two instances of the French version. Alternatively you could have specified "Don Carlo" in the Opera field and "French" in the Language field to retrieve only the two French versions as well.
- *3)* Know when to use the Basic versus Advanced search. Remember, the Basic Search spans multiple fields of data at once, and across all categories if you choose, whereas the Advanced search must have the field specified for searching. For example, Searching for "Pagliacci" in the Basic search will bring up 74 records in the Opera category including operas where it was part of a double bill and concerts where arias from "Pagliacci" were sung (from the notes data). To find only records for the actual opera "Pagliacci," use the Advanced Search in the Opera field. This would return the accurate number of records.

## **VI. Browsing and Searching the Cast category:**

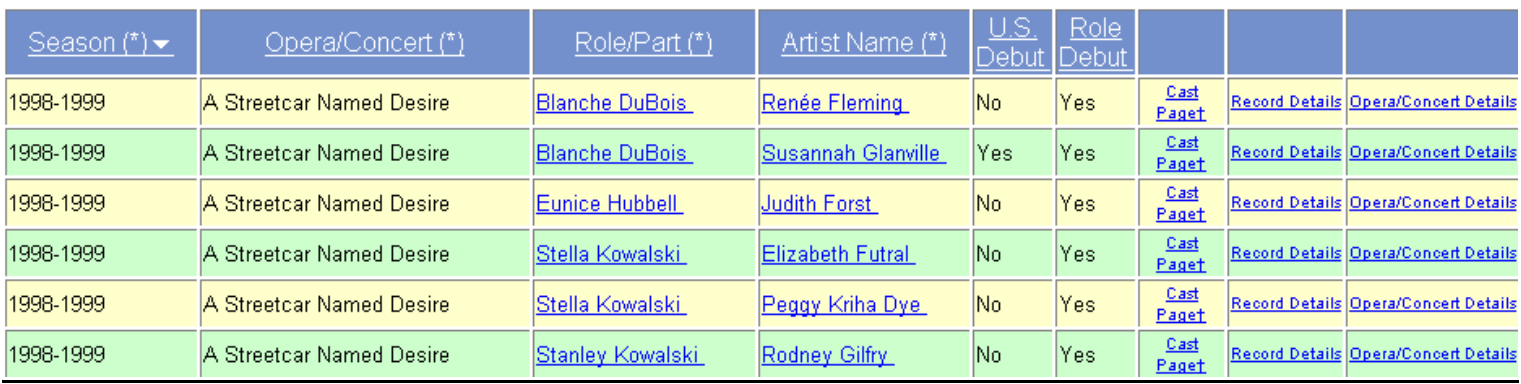

Use the Cast category to search for Artist names and the roles (Parts) they performed as well as for debuts of singers with the company and within roles. The cast area also includes notes indicating whether an Artist was an Adler Fellow and indicating where partial performances where sung.

Artist names and roles can be searched with or without foreign characters in either the Basic Search or the Advanced search areas. Since Hubbell Matthew Lord\*

Note that the part/role field often contains more than a character's name, such as their relationship to other characters (e.g. "Alcina, a sorceress"). With this information it is possible to search for more obscure information within roles, such as "Priest", "Nun", "Father", "Captain", etc.

The Cast Listing page contains additional links for each listed record to the Cast Page, Cast Record Detail page, and Opera Record Detail page.

## **VII. Browsing and Searching the Crew category:**

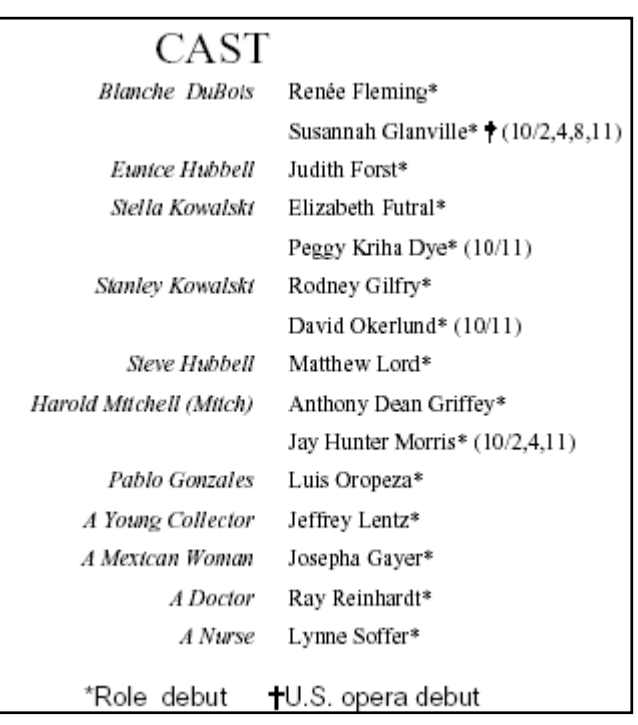

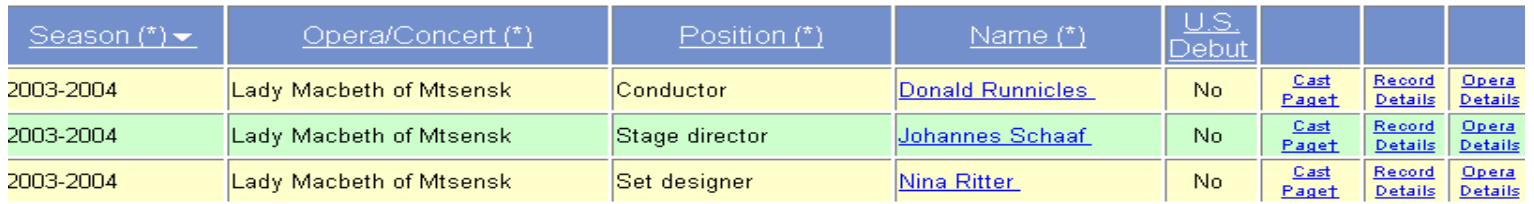

Use the Crew category to search for names and positions of Conductors, Directors, Designers, Conductor Music Staff, and various other member categories of the production crew. This category also **Donald Runnicles** indicates U.S. Debuts where noted.

Crew names and positions can be searched with or without foreign characters in either the Basic  $s_{\text{ref}}$  designer Search or the Advanced search areas.

The Crew area listing contains additional links for each listed record to the Cast Page, Cast Record Franz Lehr Detail page, and Opera Record Detail page.

Johannes Schaaf Chorus Master Ian Robertson Lighting Designer David Finn

## **VIII. Browsing and Searching the Performance Dates and Times category:**

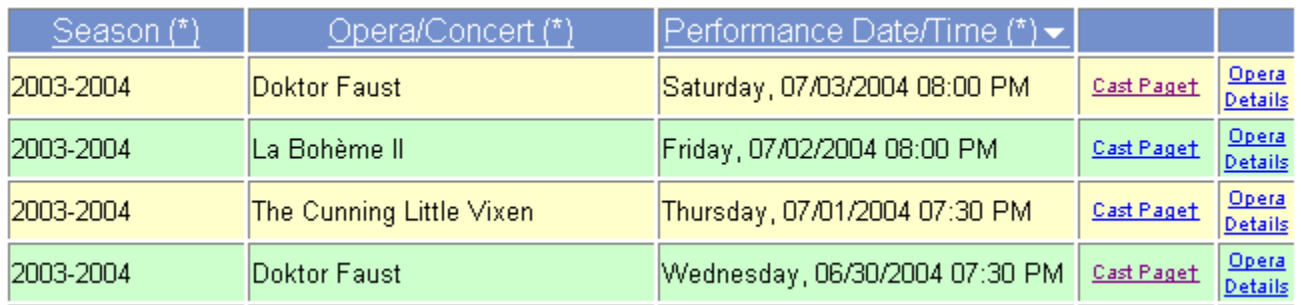

The primary use of the Date/Time category listing page is to view and search exact performance dates and times. The "Performance Date/Time" field can be sorted to give an accurate listing of performance events over time.

The Advanced search area allows you to enter text for the date and time area field, called "Showtime":

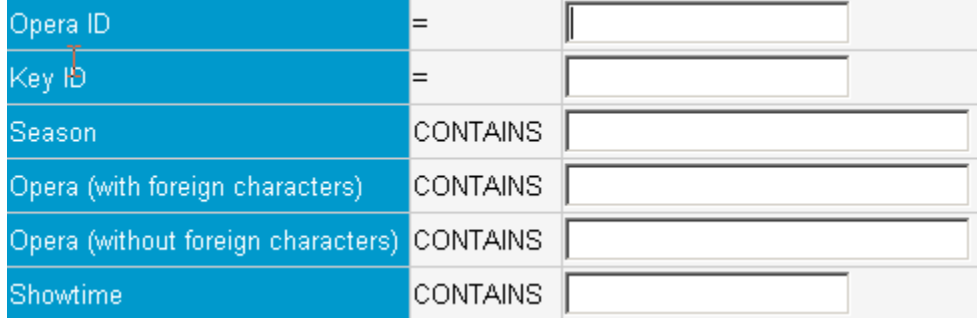

For example, entering "Monday" in the Showtime field for the Advanced Search will pull a list of all shows given on a Monday. Similarly, entering 02:00PM will pull all matinee shows starting at 2PM (note that the search for "2:00 PM" will additionally pull shows starting at 12:00 PM: since part of the text matches the end of this expression.)

## **IX. Browsing and Searching the Acts / Scenes / Settings category:**

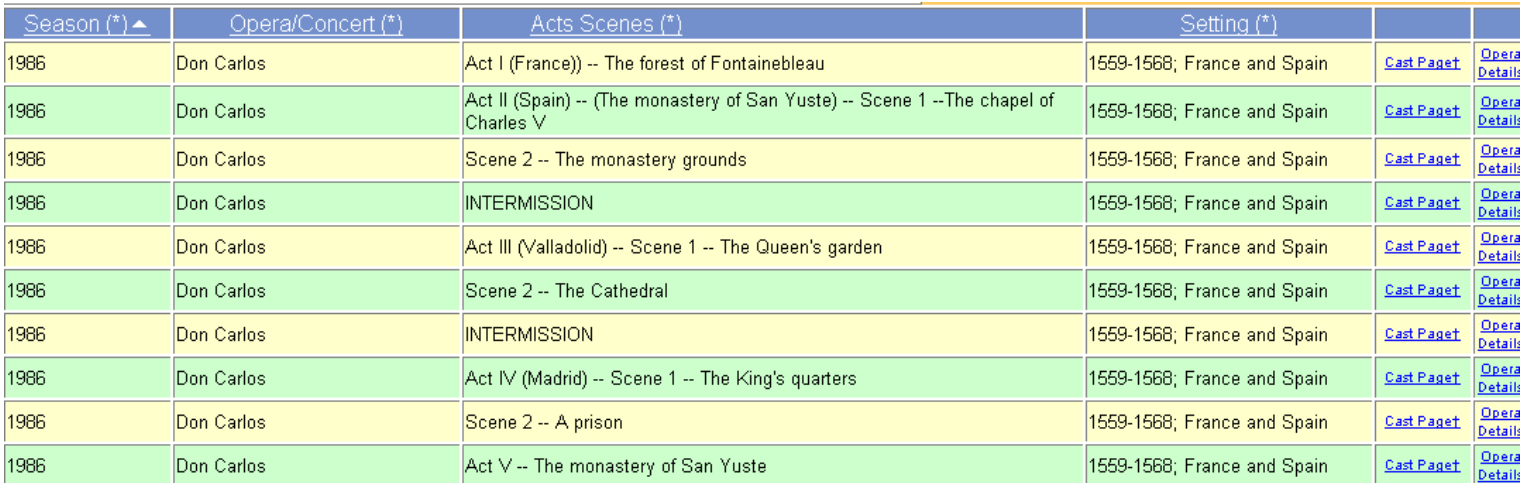

The Acts/Scenes/Settings listing page details information about the historical and physical placement of an opera, as well as intermission data for the performance. Generally, the listings will group the Acts and Scenes in the proper appearance order (i.e. Act  $1 -$  Scene 1, Act  $2 -$  Scene 1, Act  $3 -$  Scene 1, etc.) with Intermissions as programmed.

Use the Basic or Advanced Search to retrieve various information about scene descriptions and settings. Generally, a Basic Search will catch more data than an Advanced Search since it spans both the Acts/Scenes field and Settings field simultaneously.

## **X. Browsing and Searching the Sponsor and Acknowledgements category:**

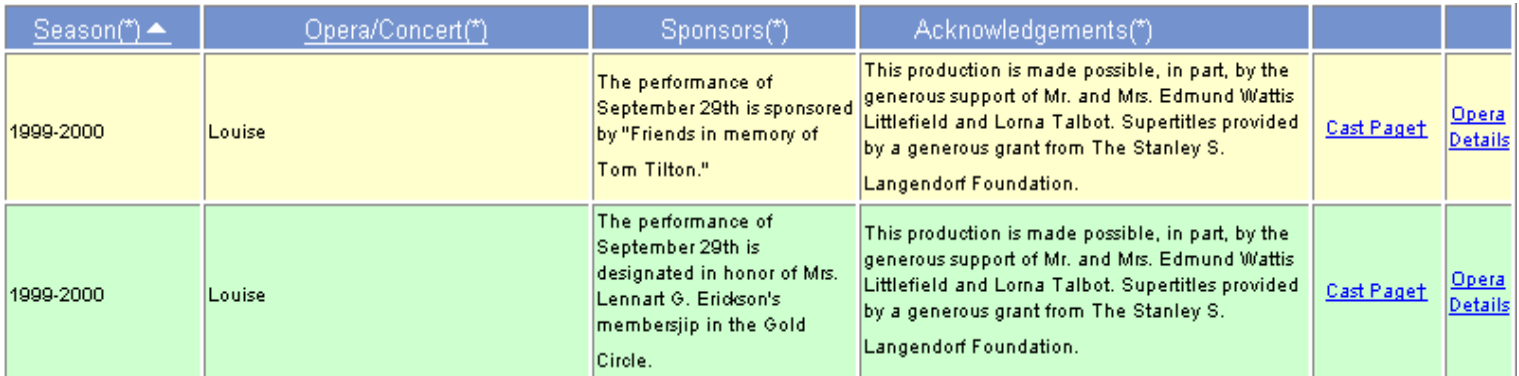

Production sponsorships and acknowledgements, as recorded in program materials, are detailed in the Sponsors listing page. There will be some redundancy of information in this area especially where different dates of a performance had different sponsors. Note in the above example the Acknowledgements are the same but there is a change in the Sponsor credit for different performance dates.

Here as well, a Basic Search is usually better at finding data for a specific sponsor or acknowledgement than an Advanced Search, especially if you are not wishing to limit the search by Season or Opera Title.

## **XI. A note about Photos and photo listing pages:**

The main Opera listing page will additionally show an icon of a camera in the first column of the record detail links where production photos are available for viewing. Photos are generally being added working from present into the past. These photo links will open in their own browser window and allow you to choose larger images from thumbnail links at the bottom of the new window. If you note any discrepancies in the photo archives, either in the photo display or text descriptions, please let us know by e-mailing archive@sfopera.com .

Enjoy the Archive!